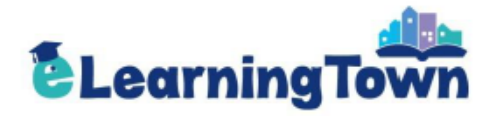

# e-Learning Manual

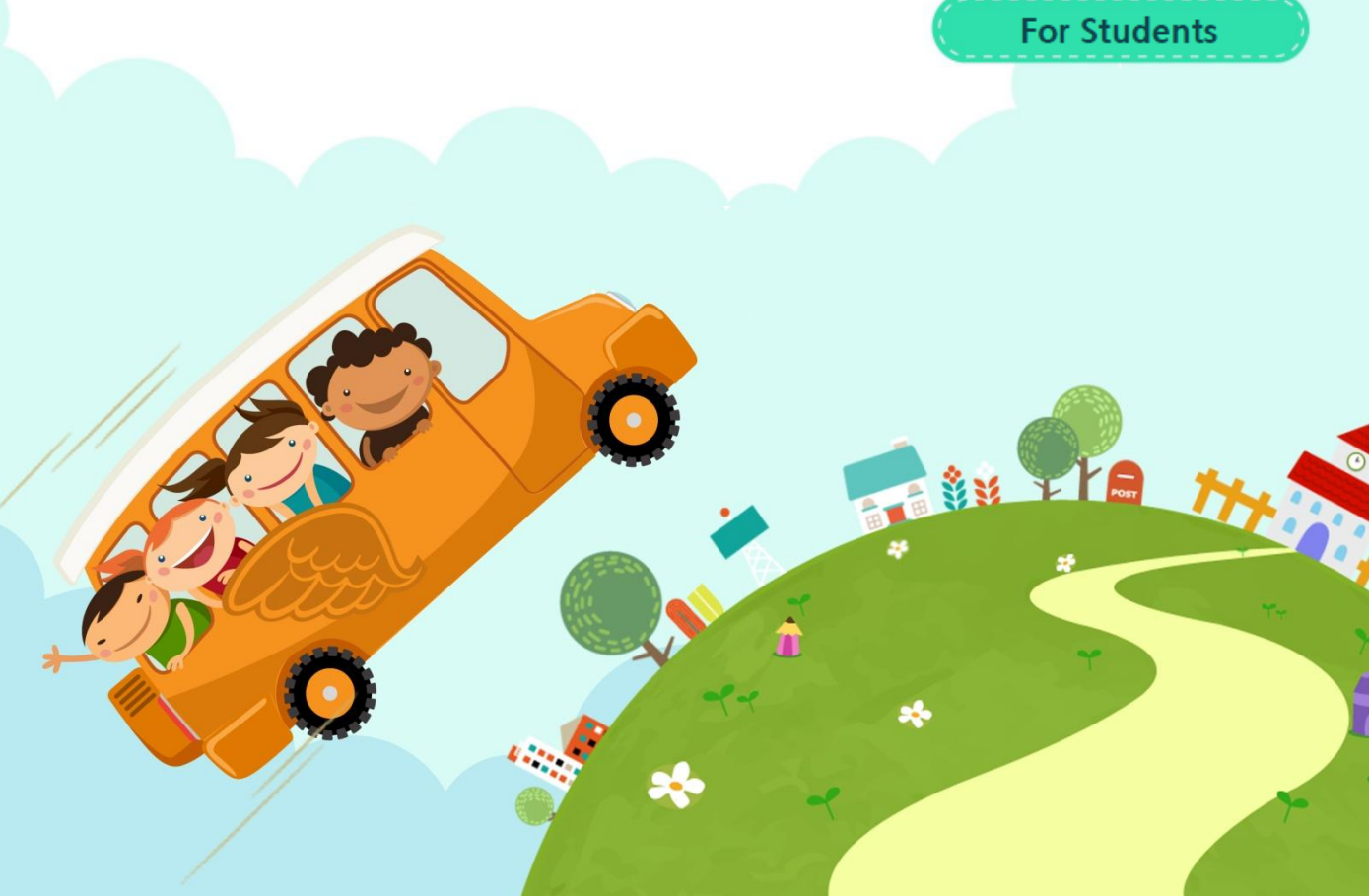

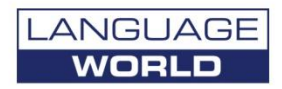

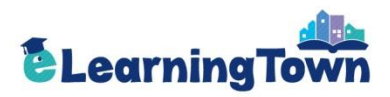

## **Contents**

### I. Group Student

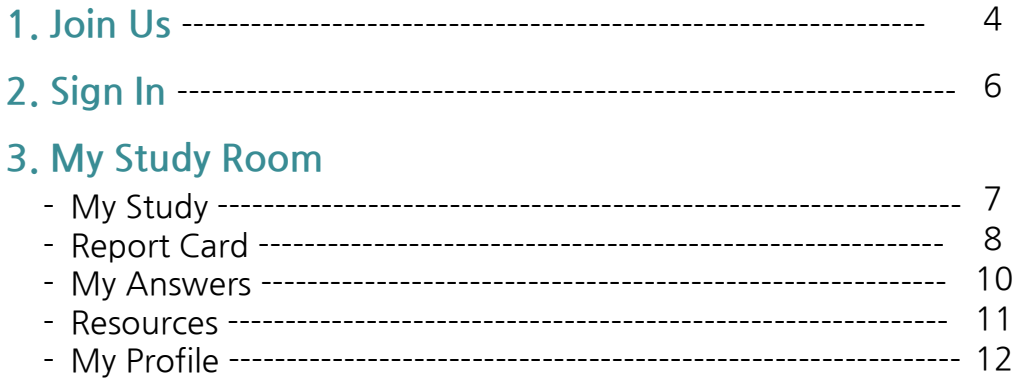

### II. Individual Student

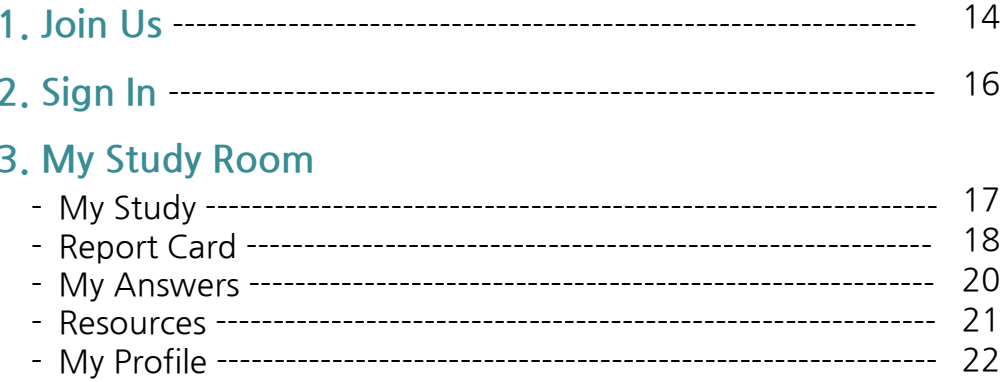

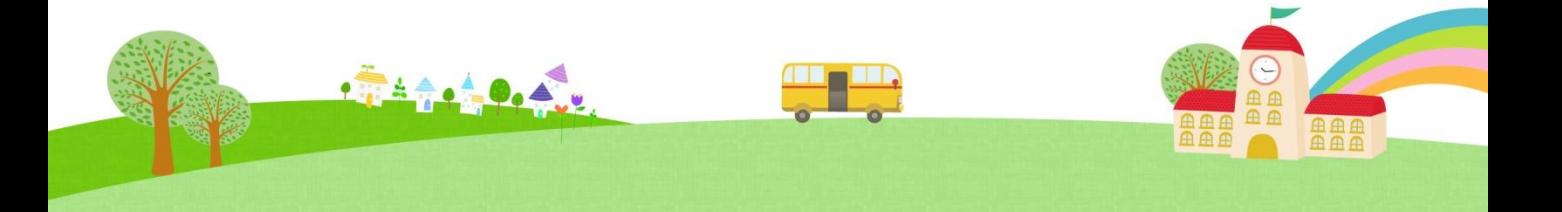

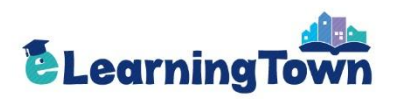

## **Group Student**

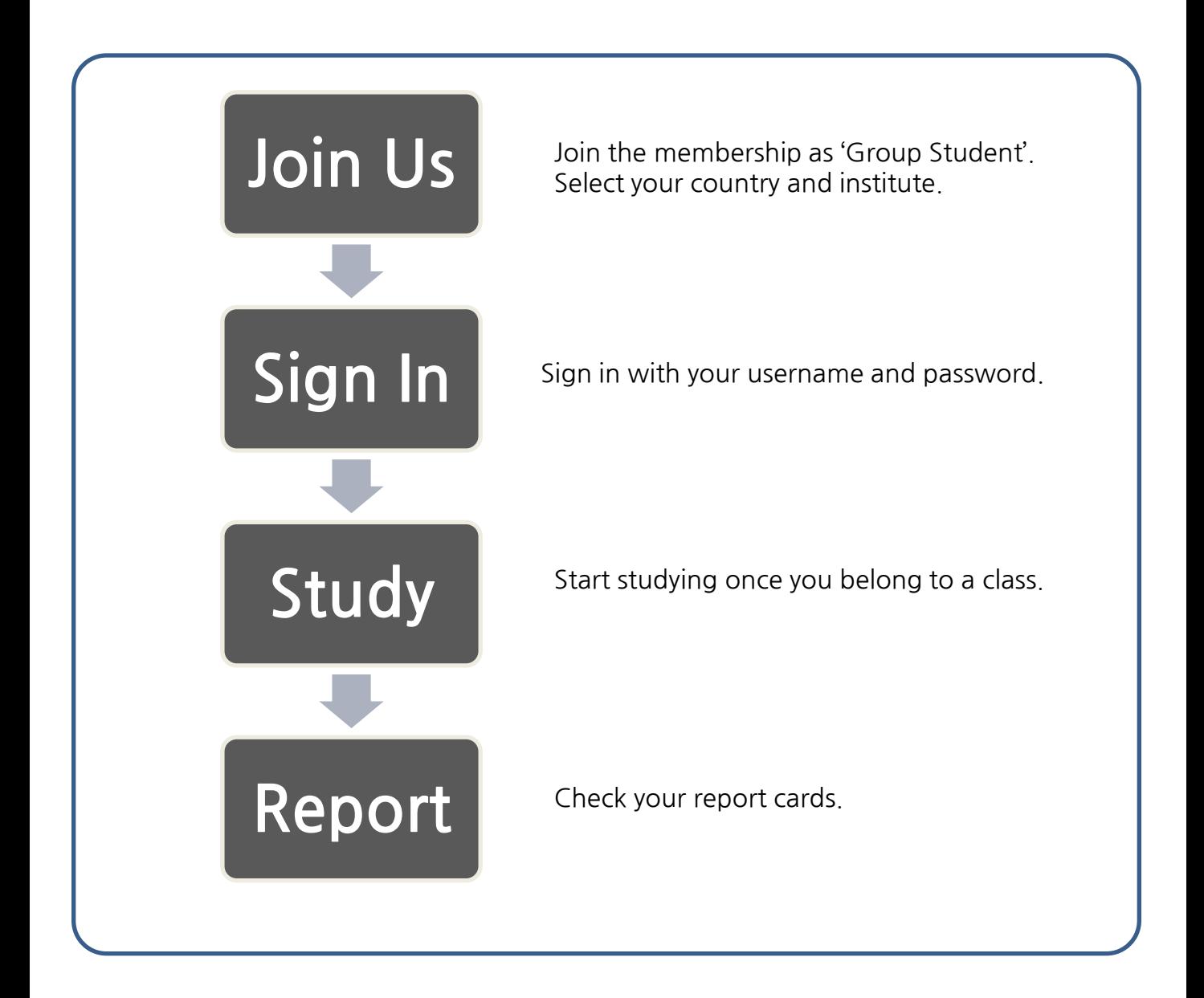

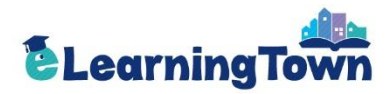

## **Join Us**

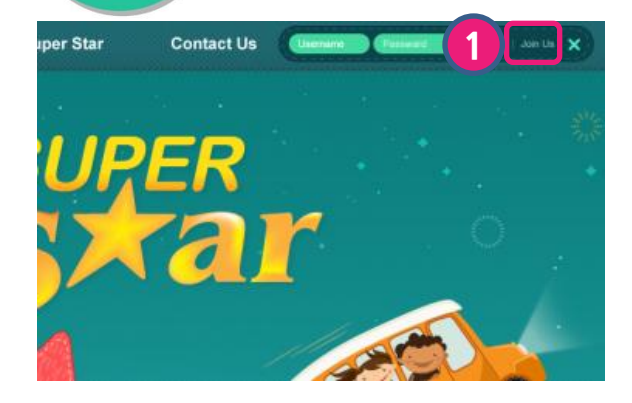

Click 'Join Us'.

2

Select 'For Students' as your membership type.

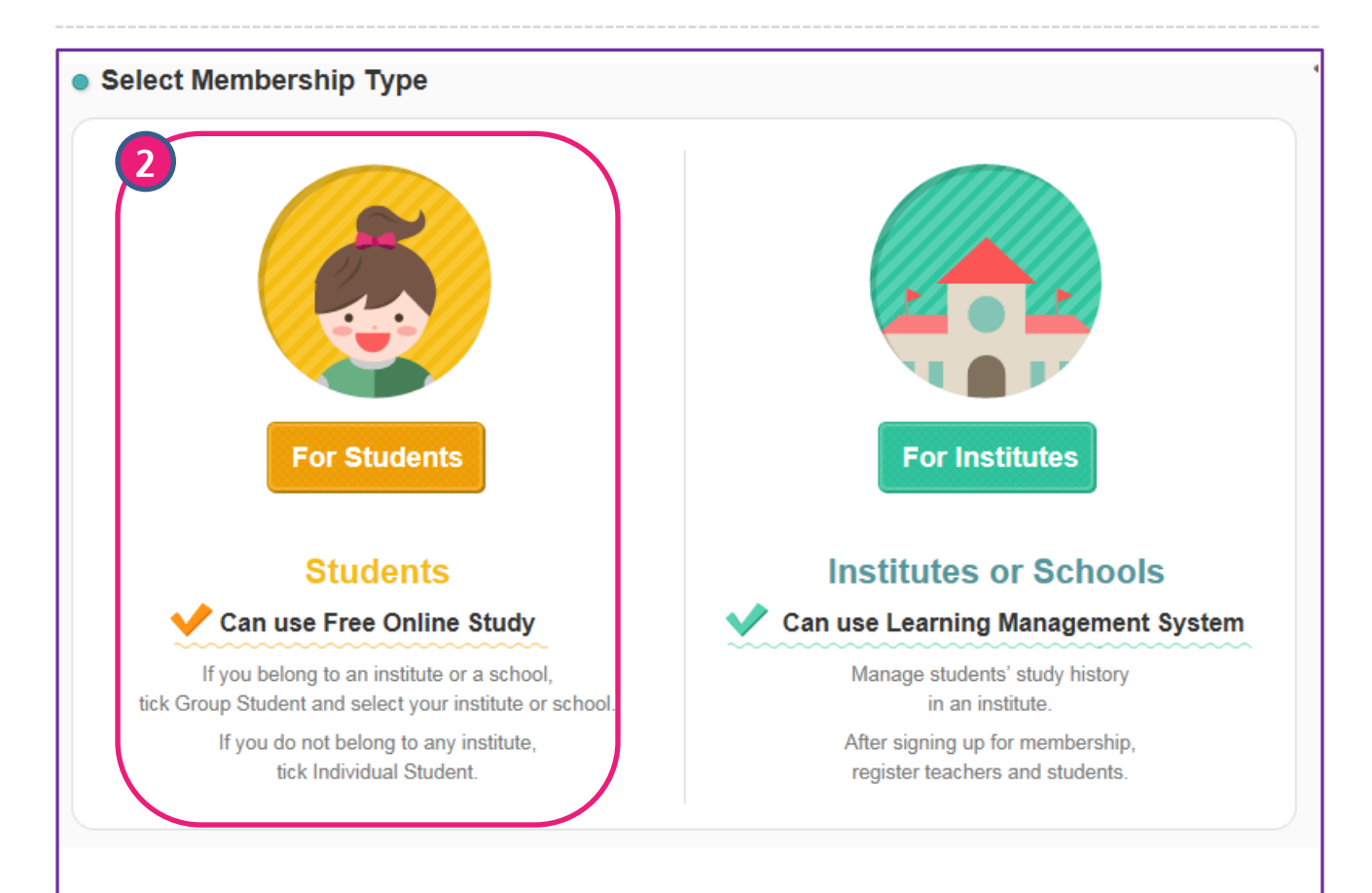

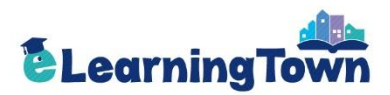

## Join Us

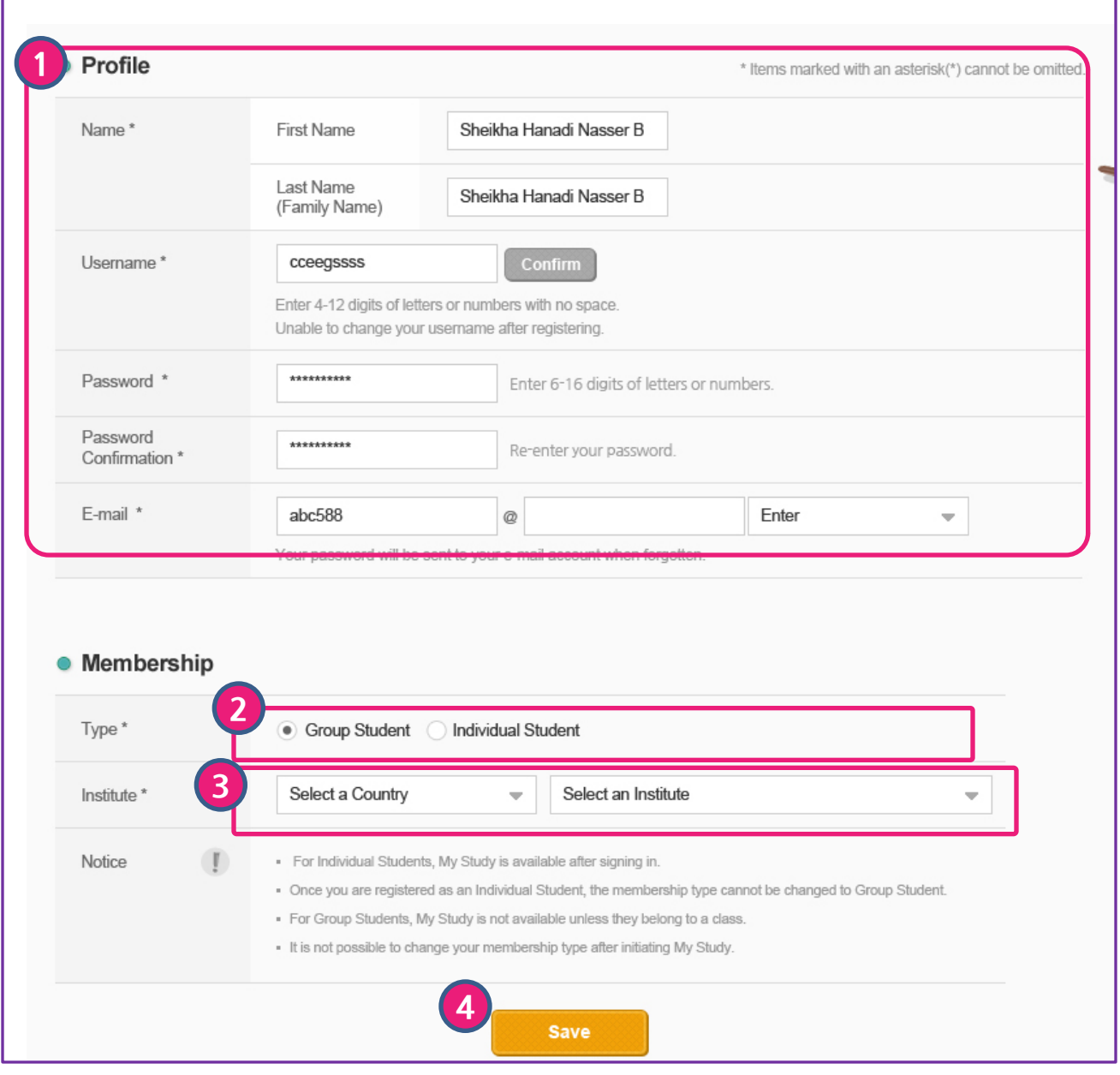

### Membership> Join Us

Sign up for Group Student Membership.

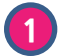

1 Enter your profile details. The items marked with an asterisk are required.

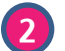

2 Select your membership type as Group Student.

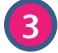

3 Select your country and institute.

4 Finish registration by clicking 'Save'.

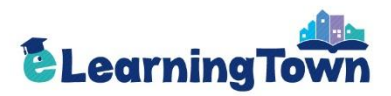

## Sign In: Go to My Study Room

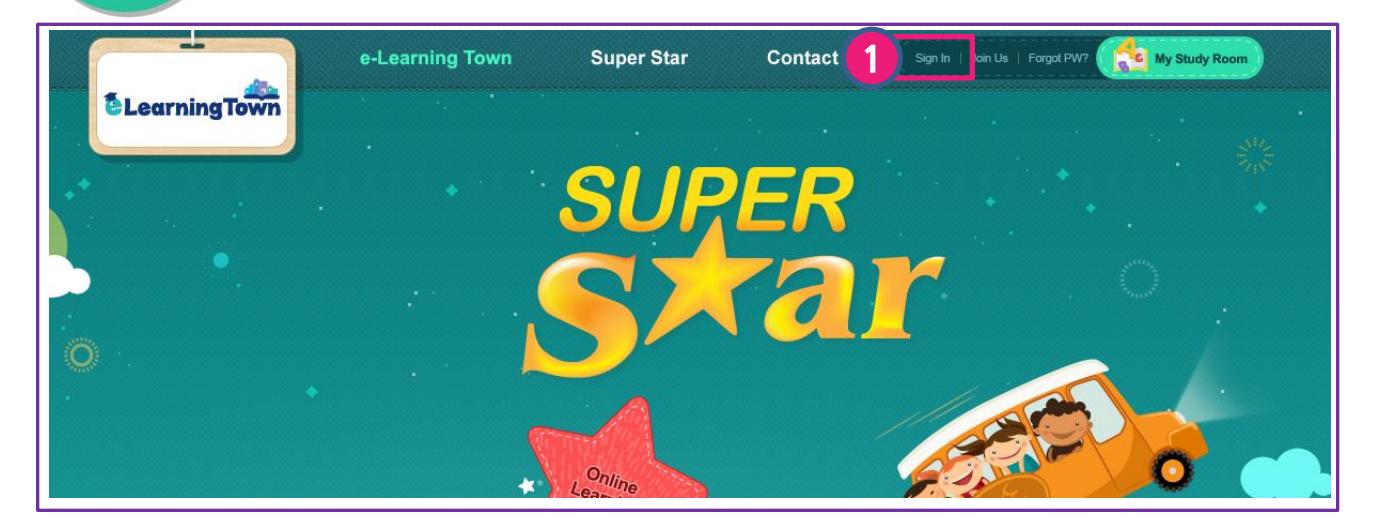

1 Sign in with your username and password.

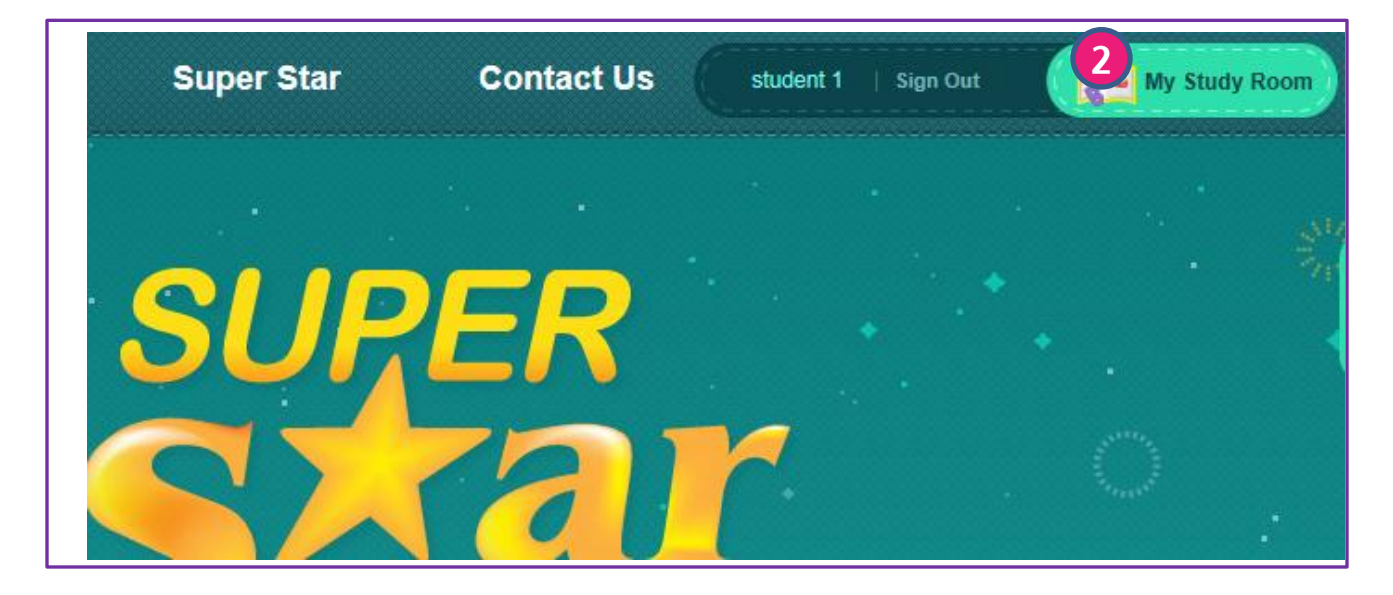

2 Click 'My Study Room' to start studying.

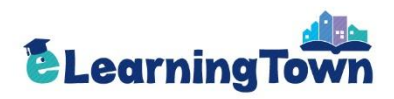

## My Study Room: My Study

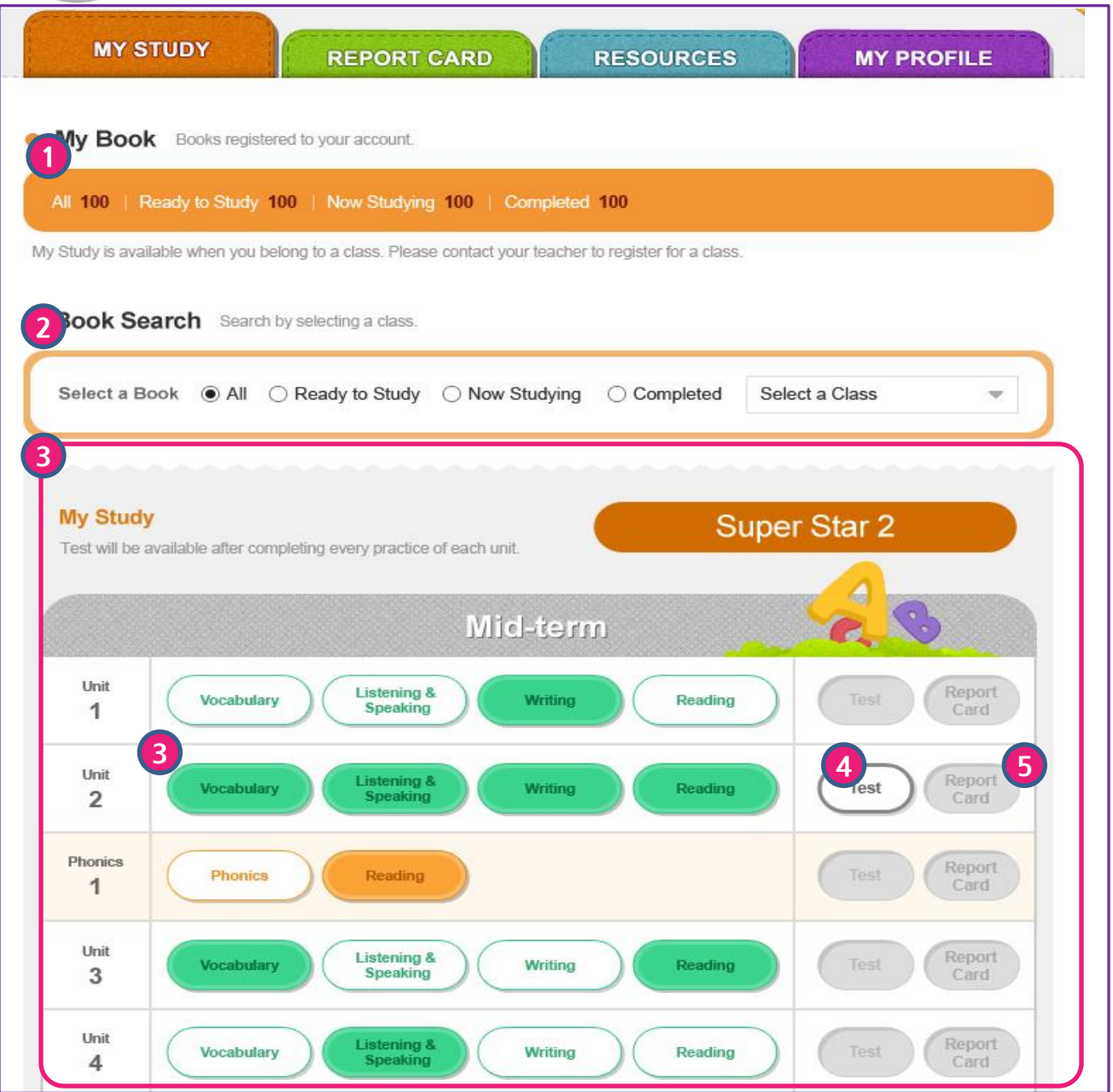

### My Study Room> My Study

Practice each unit by language skills and take a test.

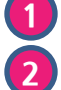

1 You can check the number of books registered to your account.

Search a book to study. You can search a book by selecting a class.

3 Click each activity to start studying. The activities completed are distinguished by colors.

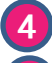

- Test is activated after completing each activity of the unit.
- 5 Report Card is activated after completing each unit test.

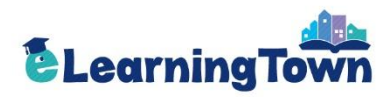

### My Study Room: Report Card

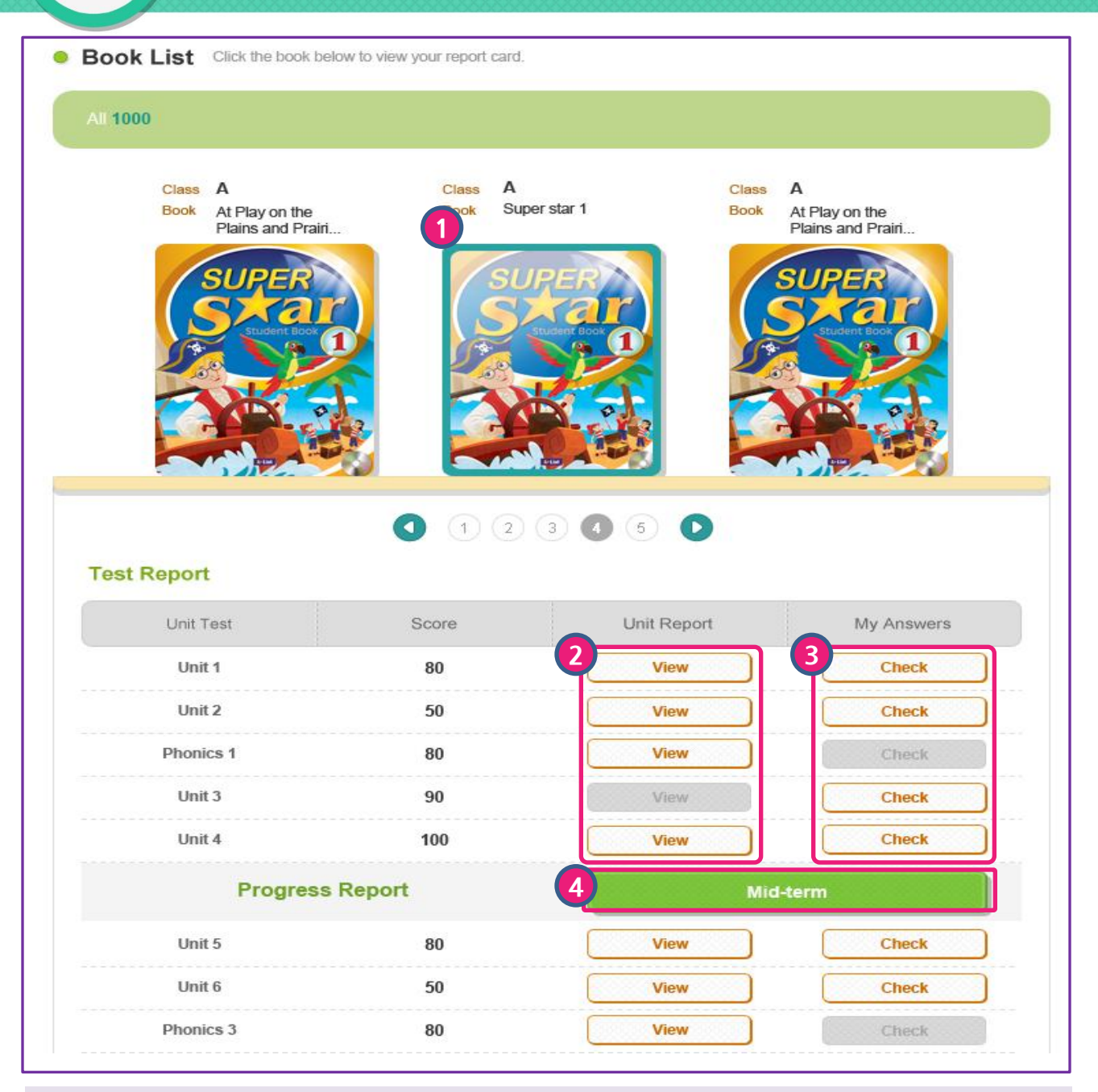

### My Study Room > Report Card

Check your report cards and progress.

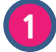

2

4

Select a book to view its report cards.

- Report cards for the selected book are listed.
	- Click 'View' to see the report card for each unit.
- 3 Click 'Check' to see your answers and correct answers.
	- Progress Report is provided after the mid-term and final session. - You can check the accumulated test results during the sessions.

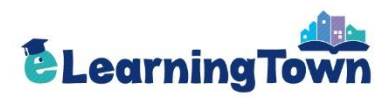

### My Study Room: Report Card

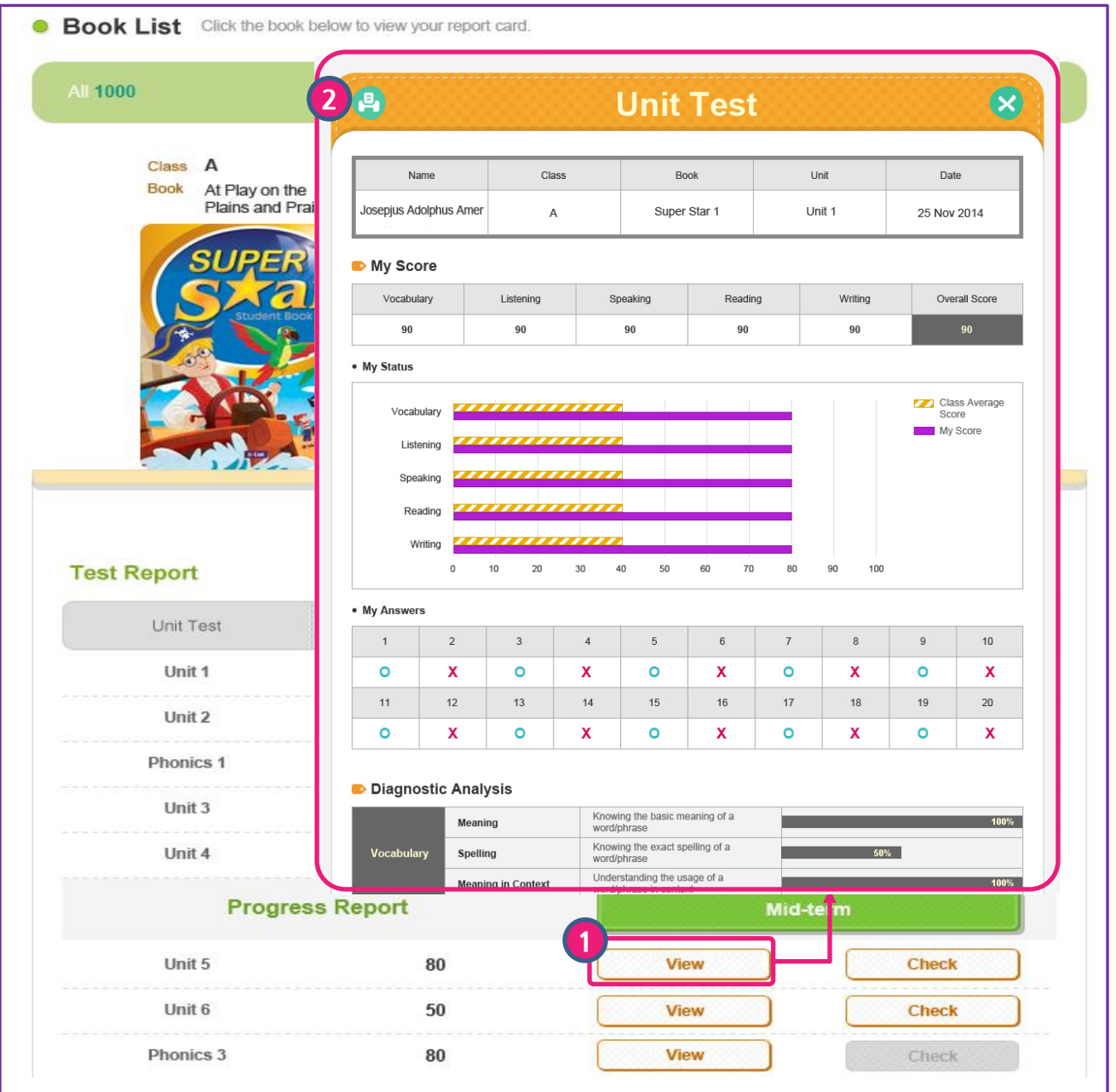

### My Study Room > Report Card > View

Check the report card for each unit.

1 Click 'View' to see the report card for each unit.

\* The results of the first attempt is recorded on the report card.

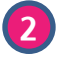

2 Click the printer icon to print out the report card.

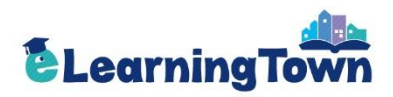

### My Study Room: My Answers

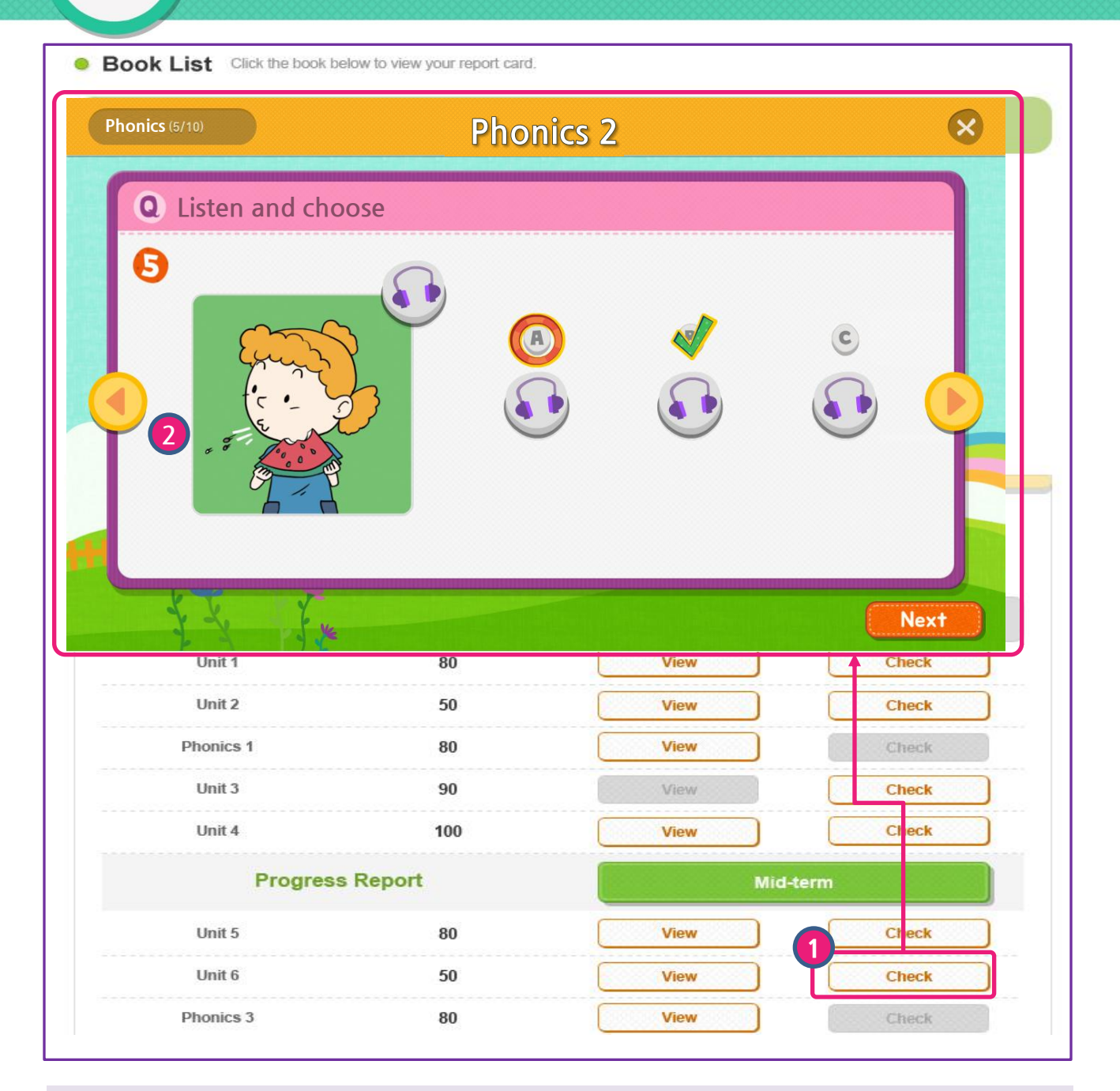

### My Study Room > My Answers > Check

Check your answers and correct answers.

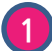

You can check your answers by clicking 'Check'. The test viewer with answers will pop up.

\* The results of the first attempt is recorded on your answers.

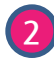

You can move to the previous or next questions by clicking  $\langle$  or  $\rangle$  button.

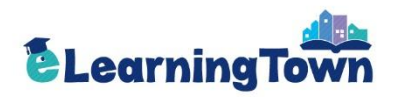

## 3 My Study Room: Resources

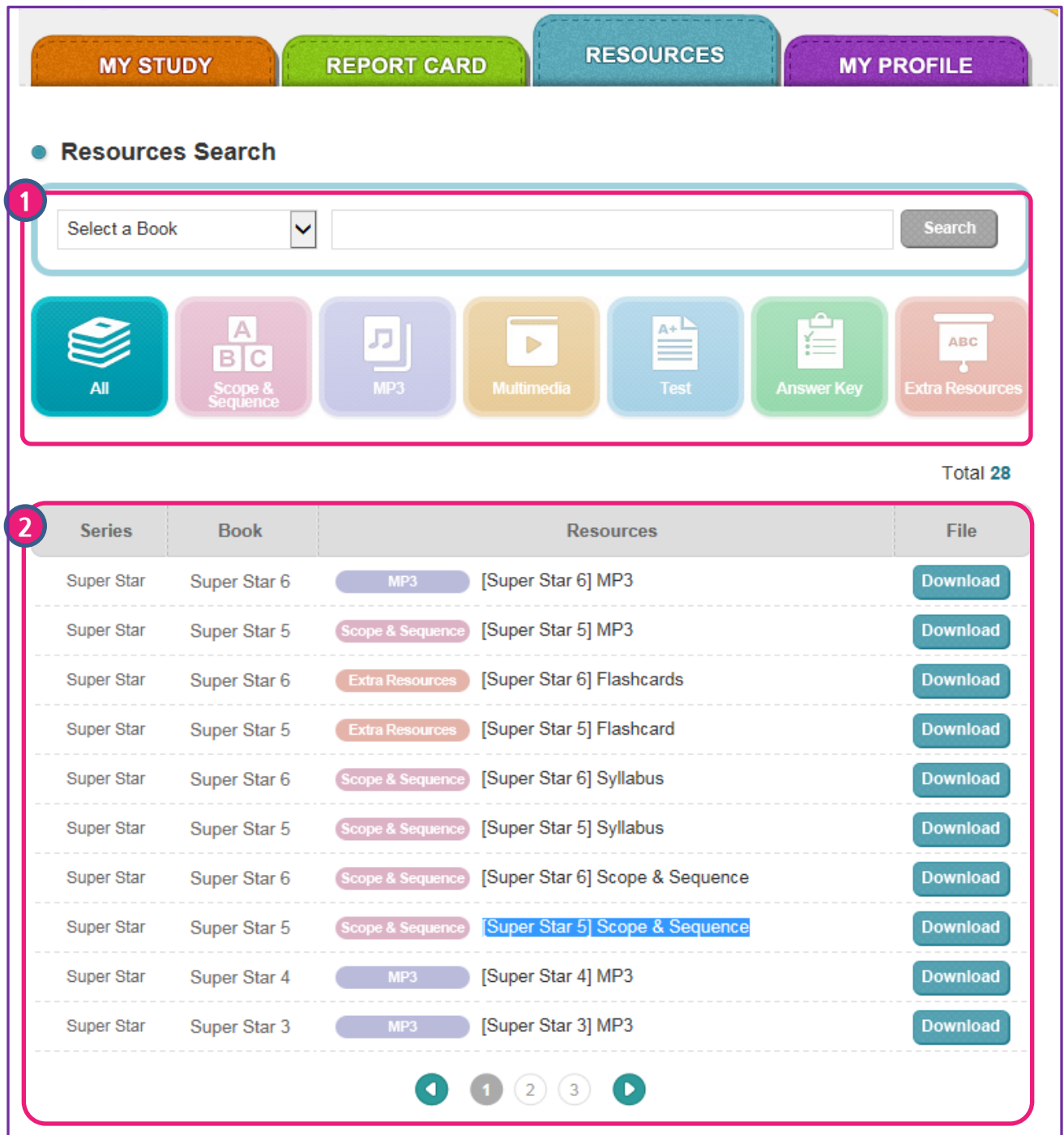

### My Study Room > Resources

Download the resources for Super Star.

1 Search a book or select a resource category to download.

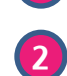

Click 'Download' to download the resources.

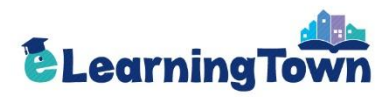

## **3** My Study Room: My Profile

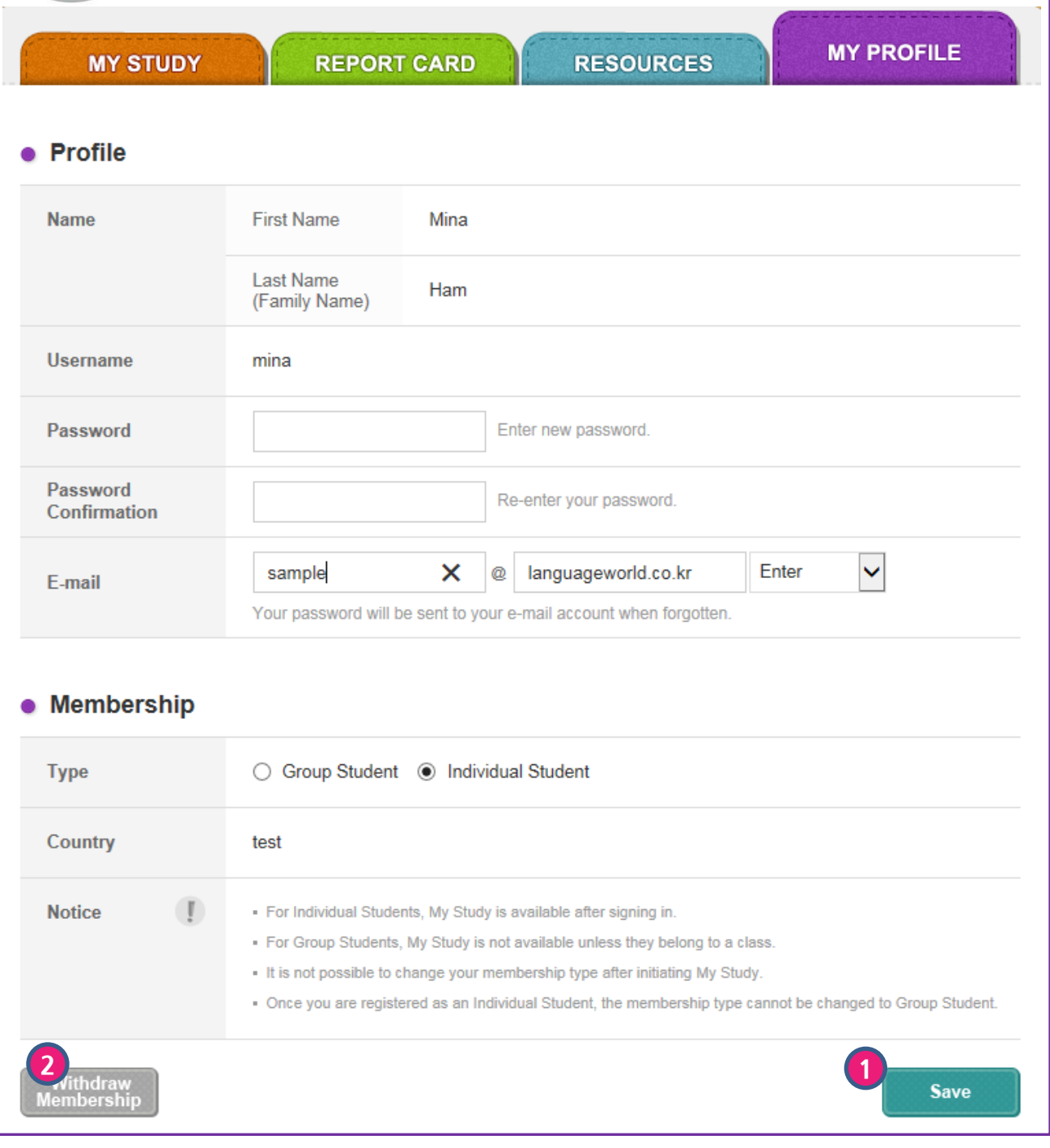

### My Study Room> My Profile

Edit your profile.

1 Edit your information and click 'Save'.

2 Click 'Withdraw Membership' if you want to withdraw your membership.

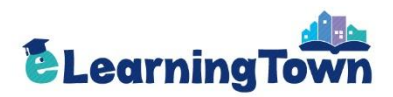

## **Individual Student**

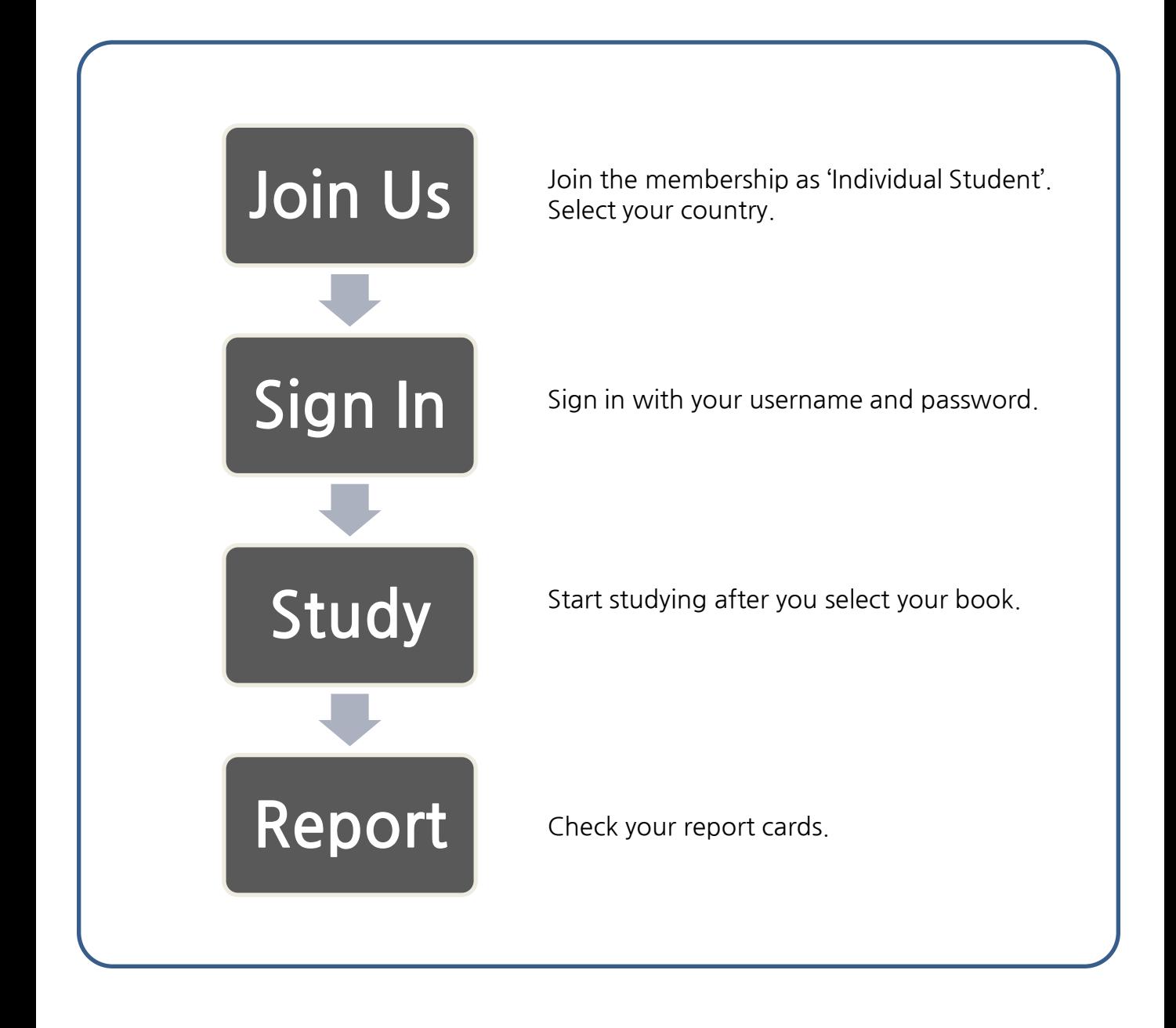

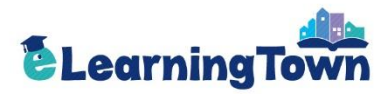

## Join Us

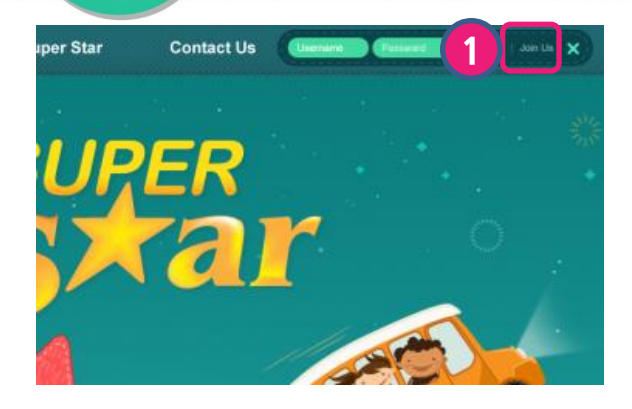

1 Click 'Join Us'.

2

Select 'For Students' as your membership type.

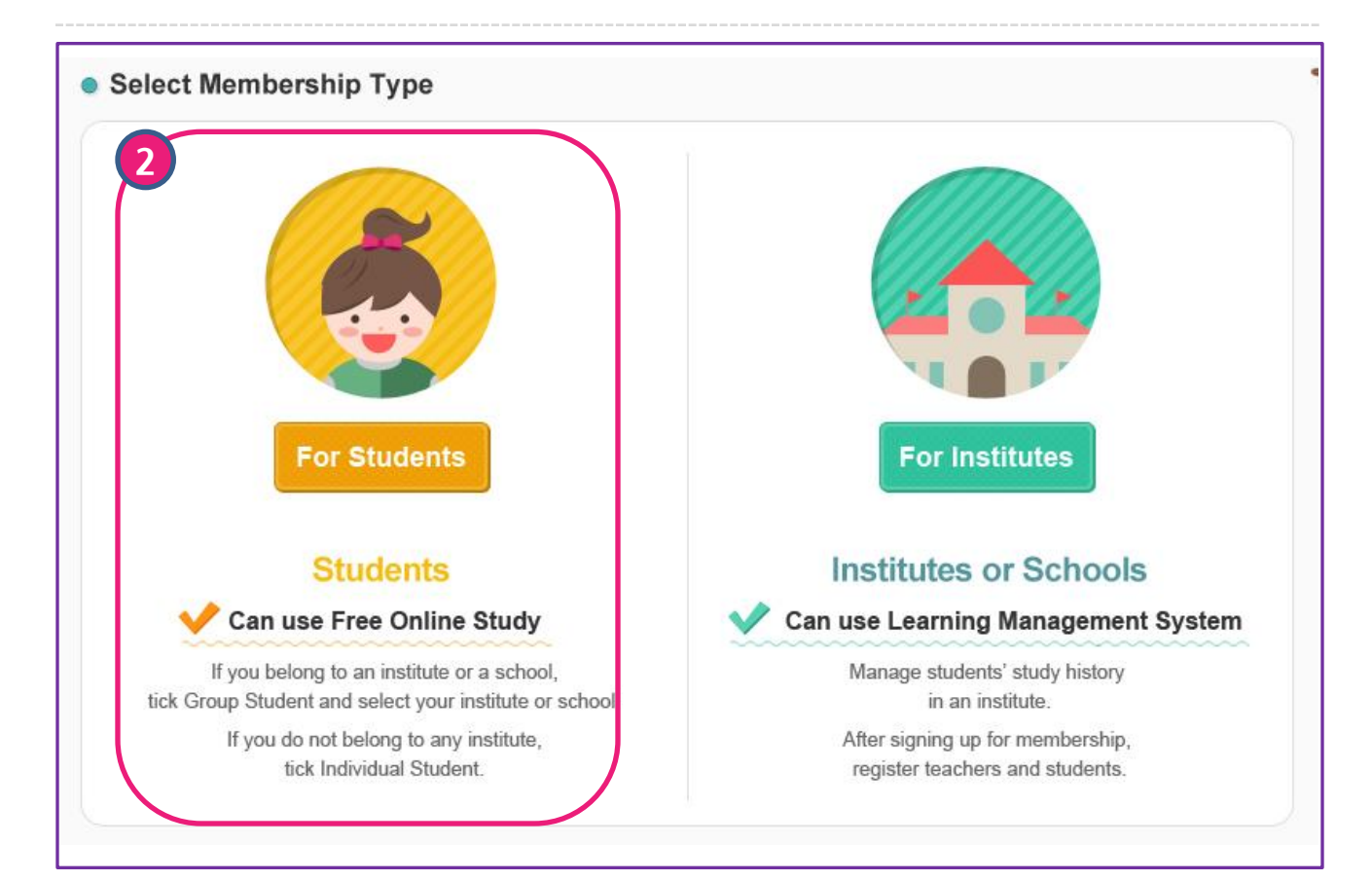

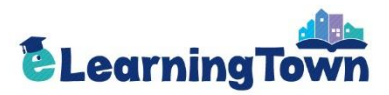

## Join Us

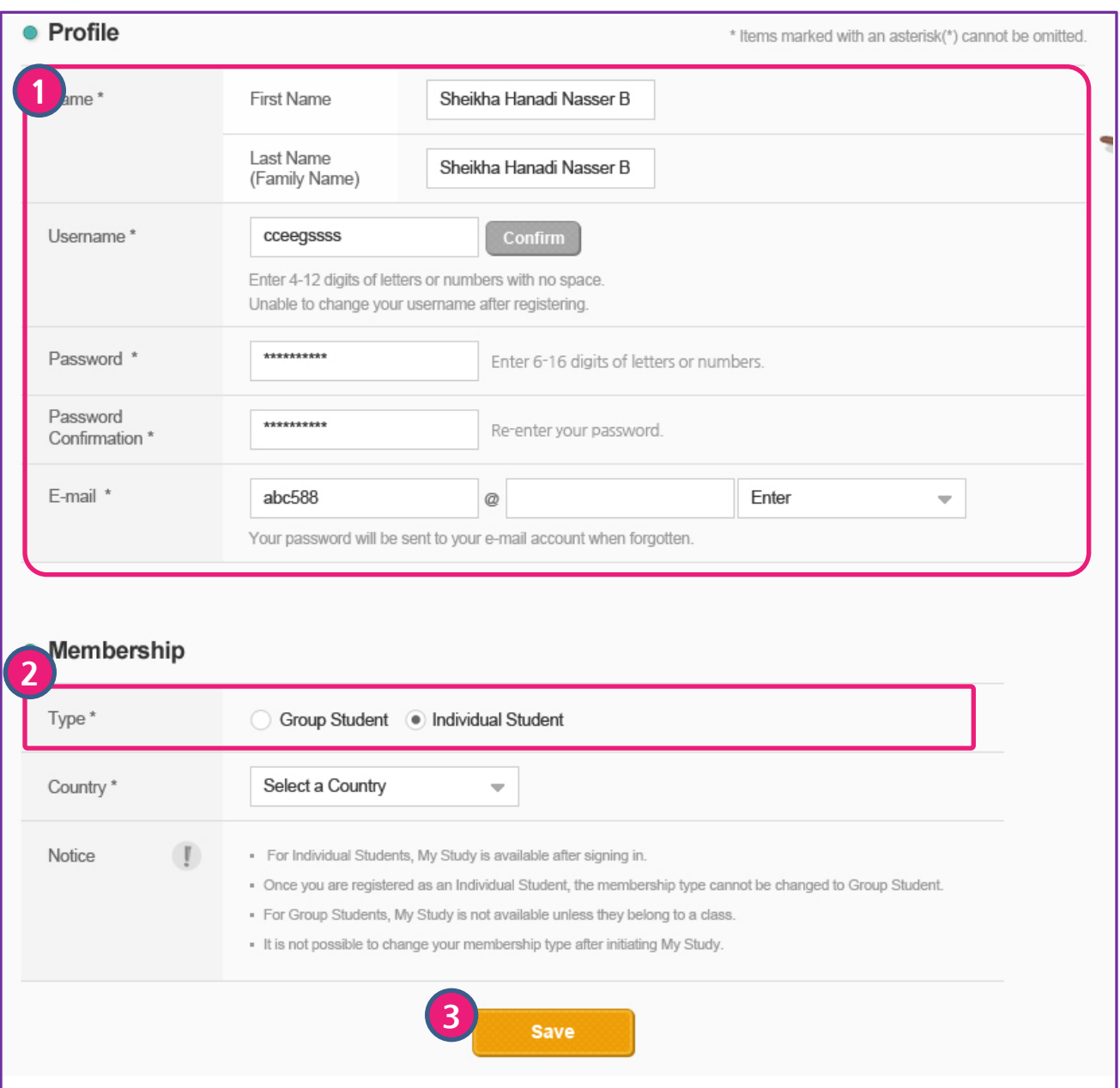

### Membership> Join Us

Sign up for Individual Student Membership.

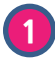

Enter your profile details. The items marked with an asterisk are required.

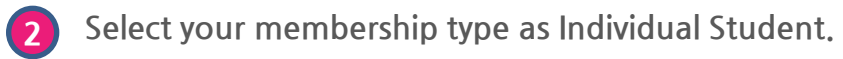

Finish registration by clicking 'Save' .

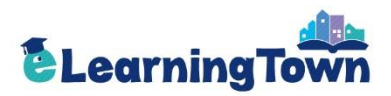

## Sign In: Go to My Study Room

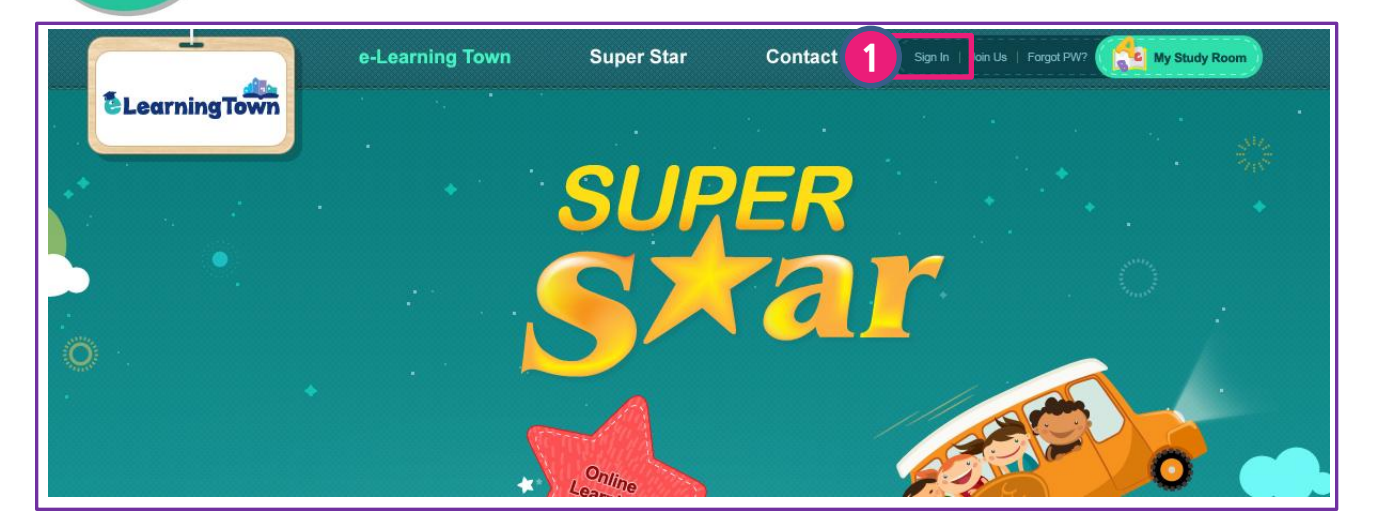

1 Sign in with your username and password.

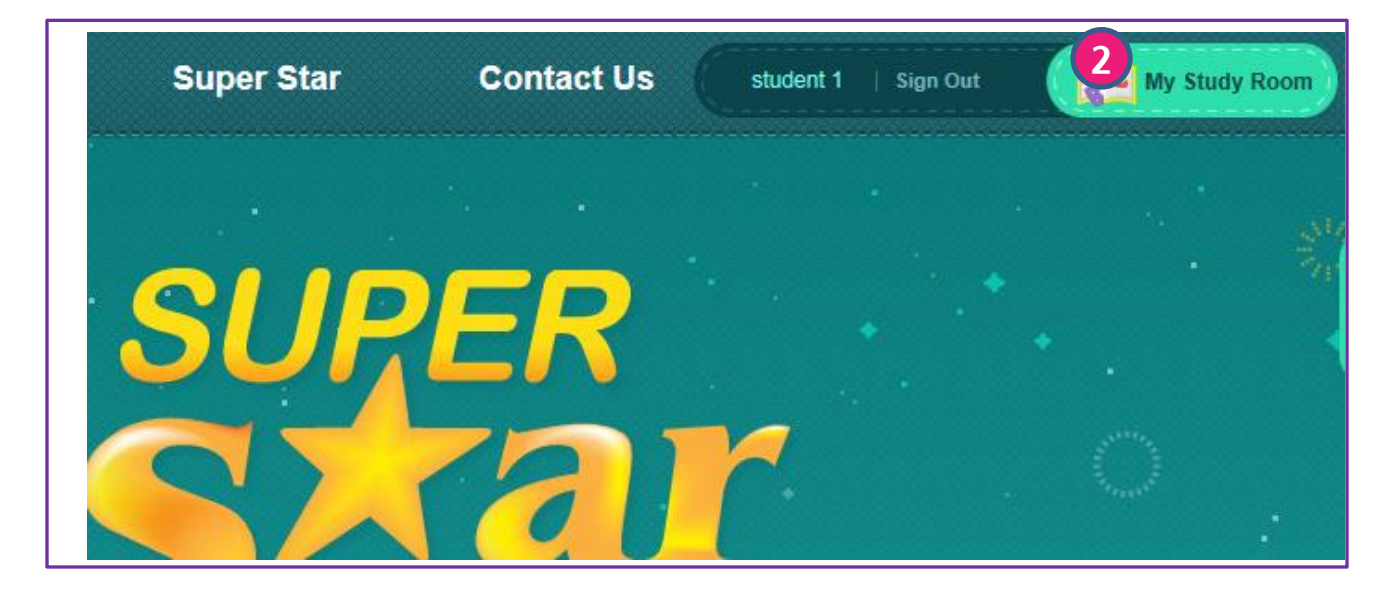

2 Click 'My Study Room' to start studying.

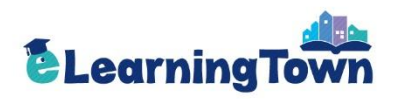

## My Study Room: My Study

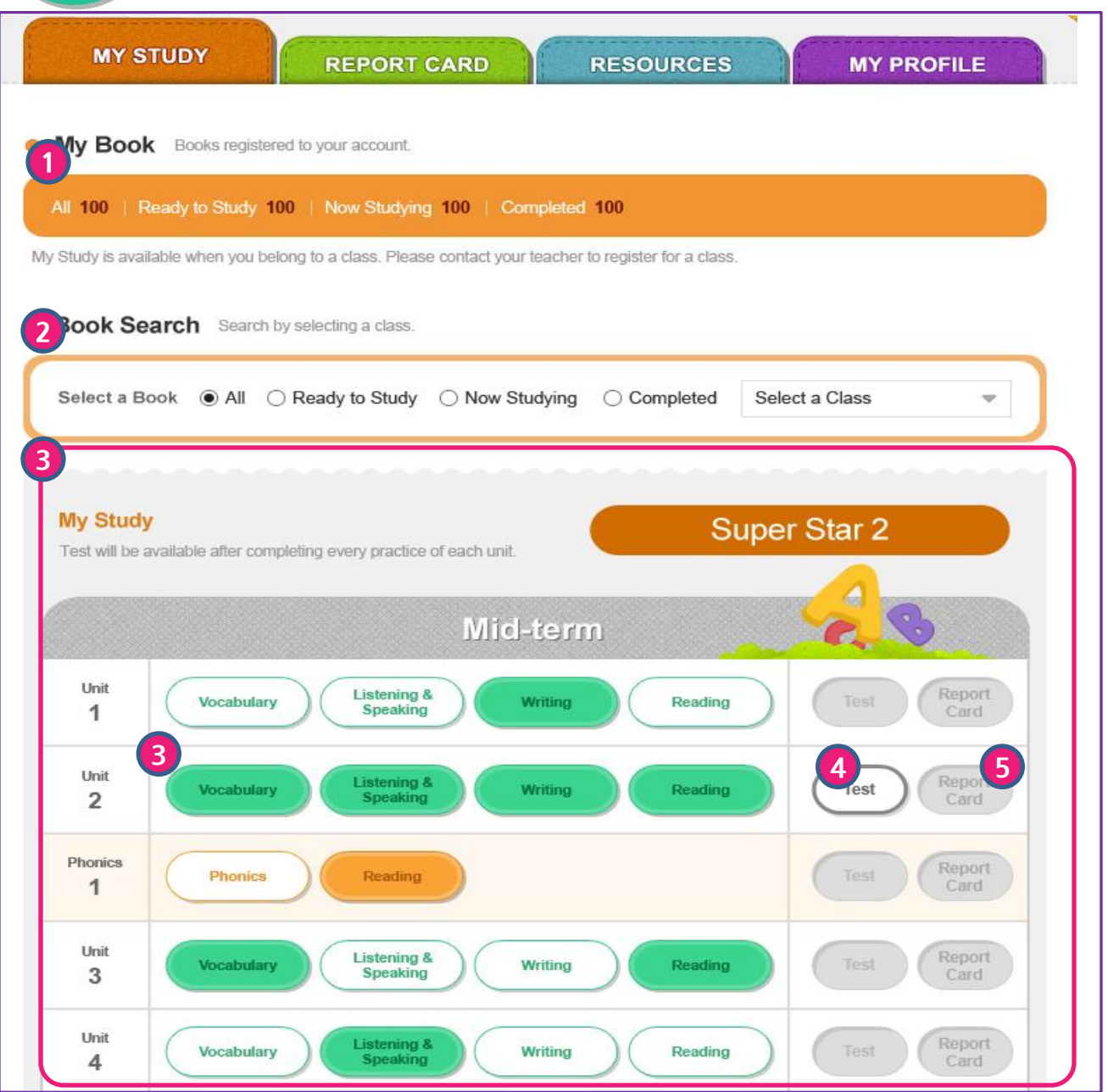

### My Study Room > My Study

Practice each unit by language skills and take a test.

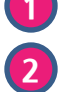

- You can check the number of books registered to your account.
	- Search a book to study.

 Click each activity to start studying. The activities completed are distinguished by colors.

Test is activated after completing each activity of the unit.

Report Card is activated after completing each unit test.

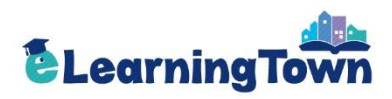

### My Study Room: Report Card

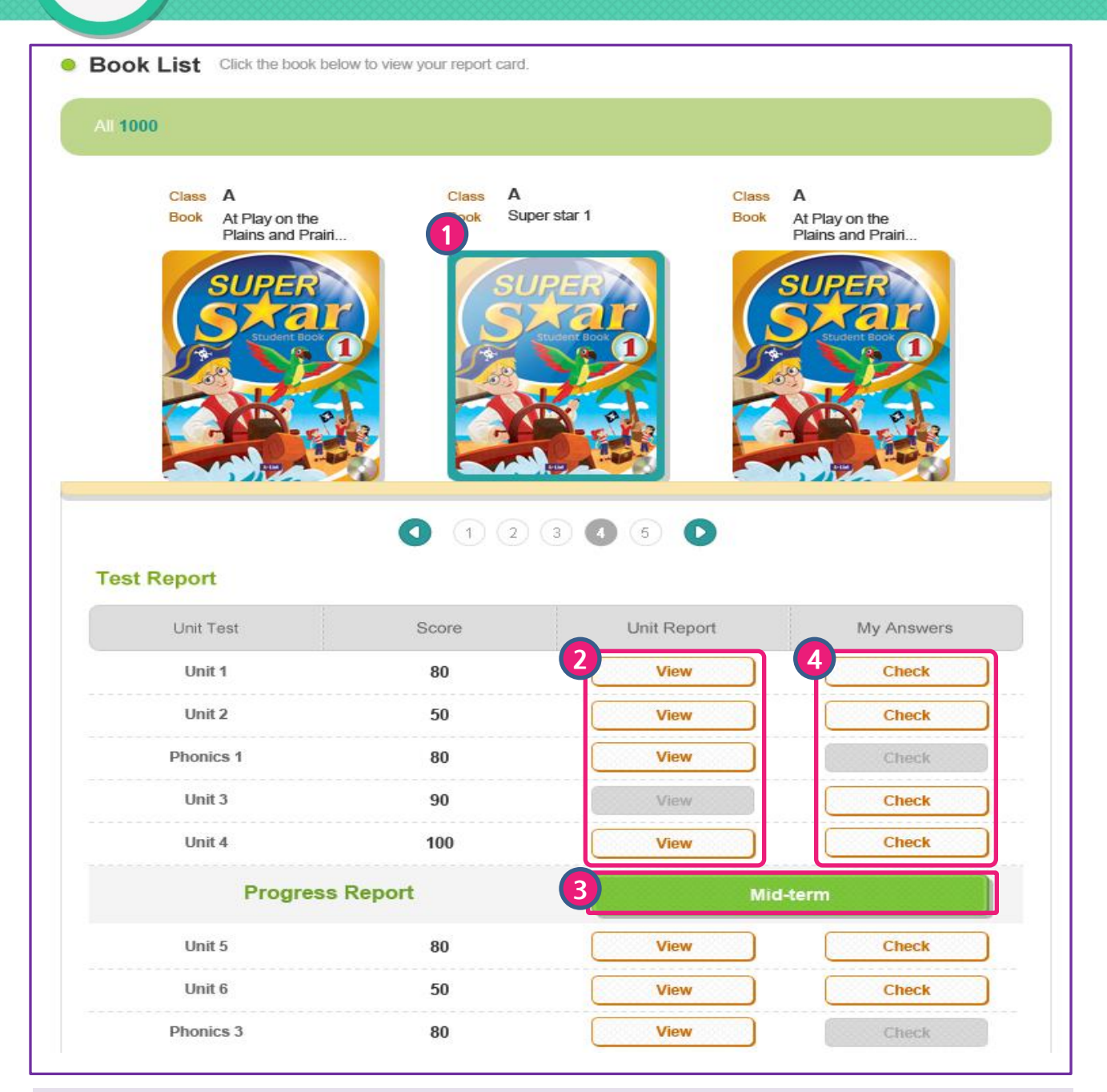

### My Study Room > Report Card

Check your report cards and progress.

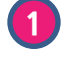

Select a book to view its report cards.

- Report cards for the selected book are listed.
- Click 'View'' to see the report card for each unit.
- **3** Click 'Check' to see your answers and correct answers.
- 4 Progress Report is provided after the mid-term and final session. - You can check the accumulated test results during mid-term and final session.

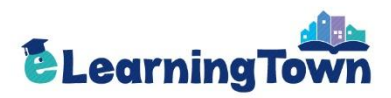

### My Study Room: Report Card

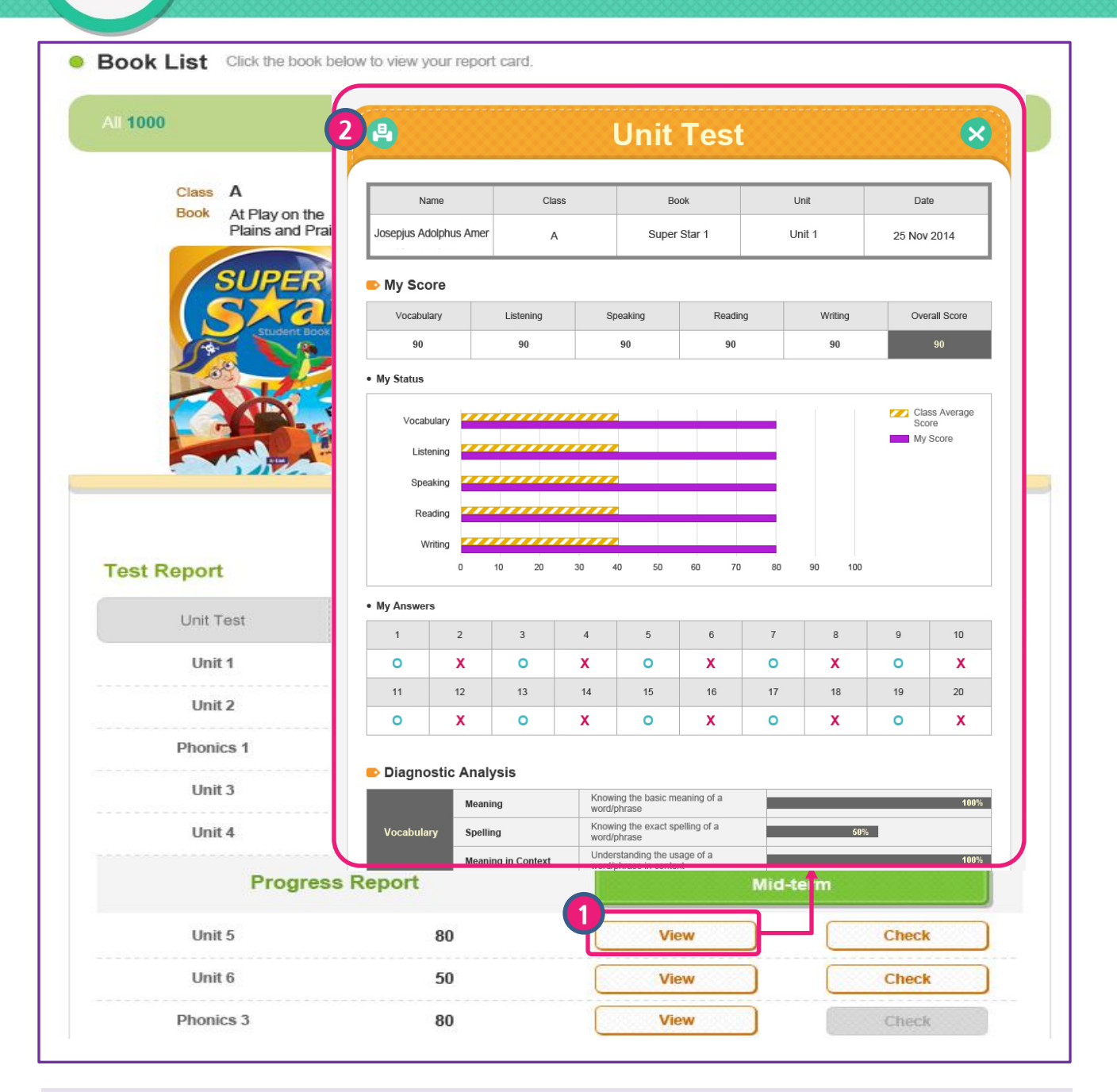

### My Study Room > Report Card > View

Check the report card for each unit.

1

2

- Click 'View' to see the report card for each unit. \* The results of the first attempt is recorded.
	- Print out the report card by clicking the printer icon.

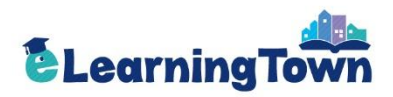

### My Study Room: My Answers

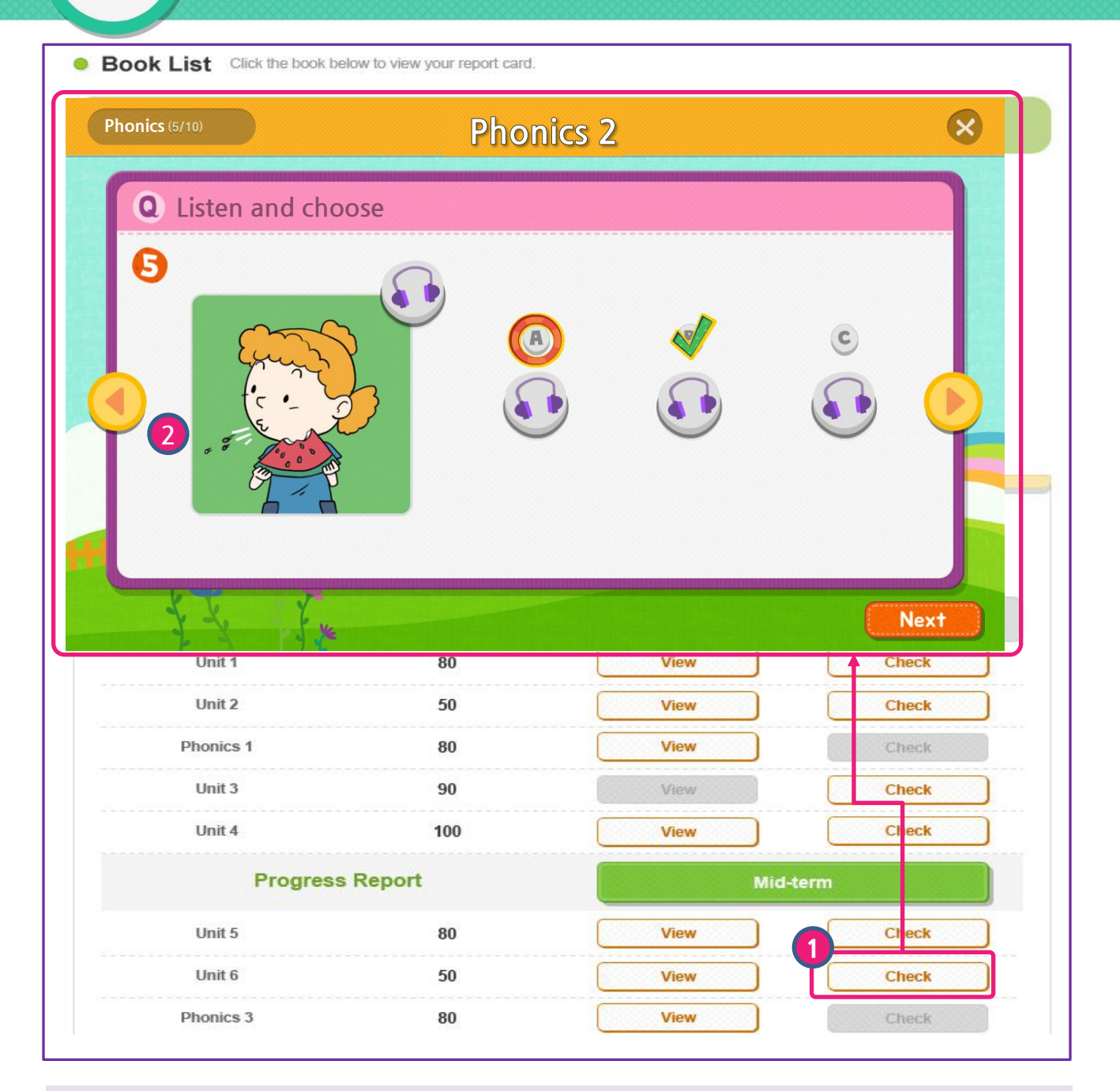

### My Study Room > My Answers > Check

Check your answers and correct answers.

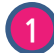

You can check your answers by clicking 'Check'. The test viewer with answers will pop up.

\* The results of the first attempt is recorded.

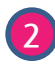

You can move to the previous or next questions by clicking  $\langle$  or  $\rangle$  button.

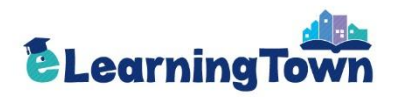

## 3 My Study Room: Resources

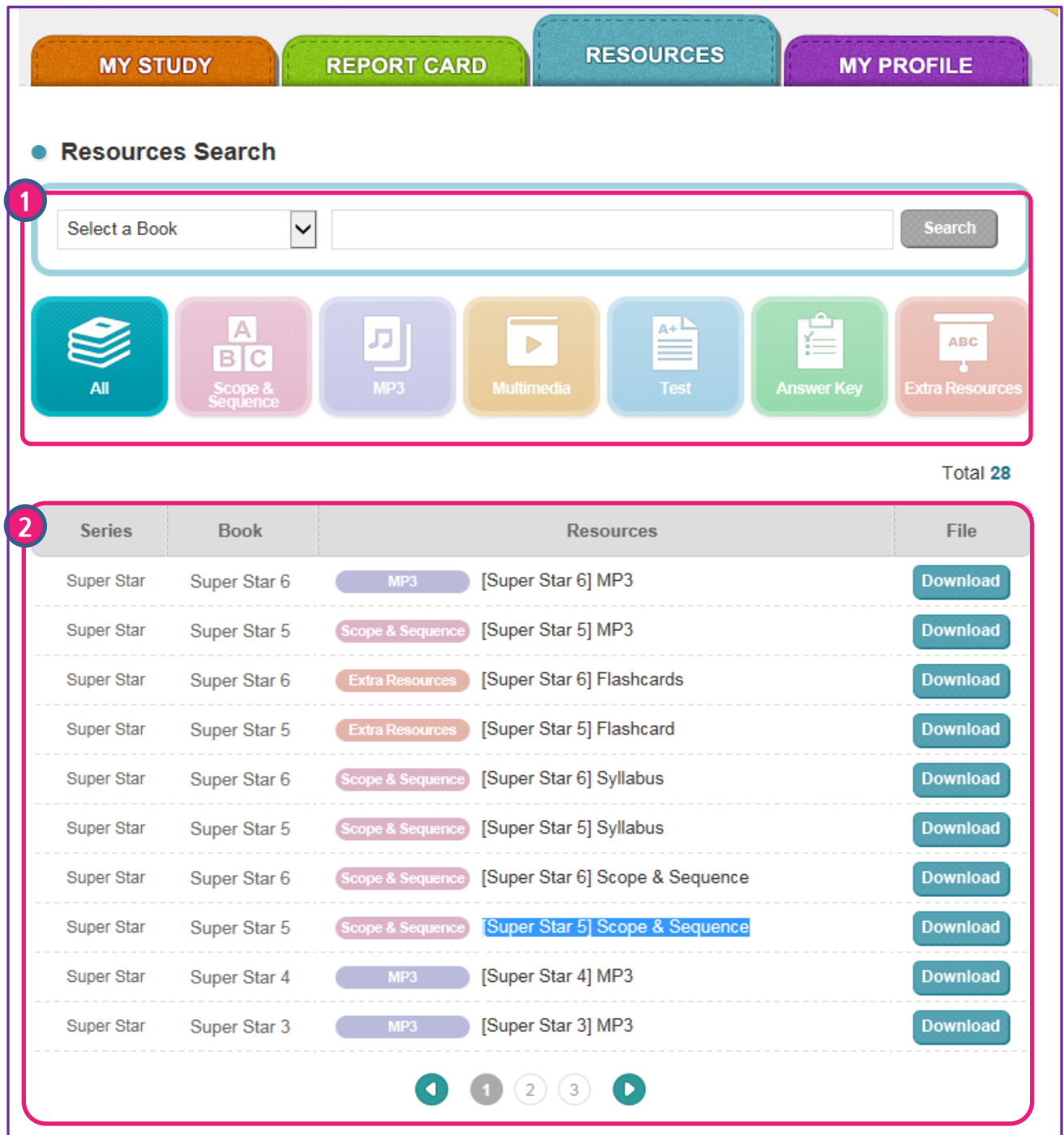

### My Study Room > Resources

Download the resources for Super Star.

1 Search a book or select a resource category to download.

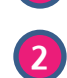

Click 'Download' to download the resources.

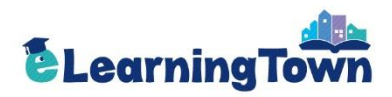

## **3 My Study Room: My Profile**

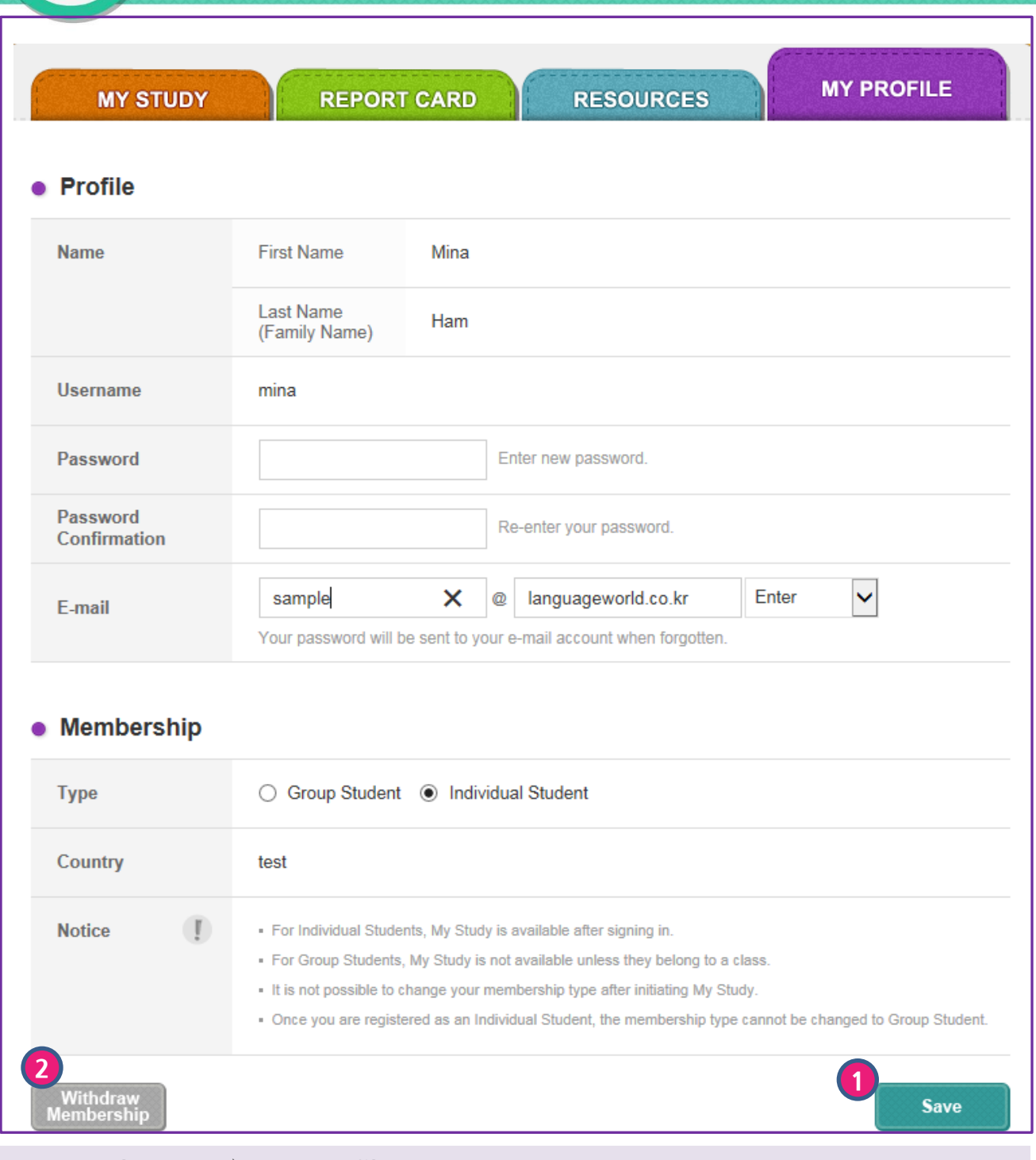

### My Study Room> My Profile

Edit your profile.

2

1 Edit your profile details and click 'Save'.

Click 'Withdraw Membership' if you want to withdraw your membership.